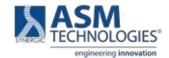

# ASM TECHNOLOGIES LIMITED

(CIN L85110KA1992PLC013421)

Regd Office: 80/2, Lusanne Court, Richmond Road, Bangalore- 560025 Tel:080-66962300-02, Fax-08066962304 Email:info@asmltd.com | Website: www.asmltd.com

# Instructions for E-voting & 31st e-AGM through Video Conferencing

Dear Shareholder(s)

Please find enclosed the details for e- voting and e- AGM for convening the 31st Annual General Meeting of the company to be held on Saturday, July 29th 2023, at 10.00 A.M.

The instructions and other information relating to e-voting are as under:

- i. In compliance with the provisions of Section 108 of the Act, read with Rule 20 of the Companies (Management and Administration) Rules, 2014, as amended from time to time, Regulation 44 of the SEBI Listing Regulations and in terms of SEBI vide circular no. SEBI/HO/CFD/CMD/ CIR/P/2020/242 dated December 9, 2020 in relation to e-Voting Facility Provided by Listed Entities, the Members are provided with the facility to cast their vote electronically, through the e-Voting services provided by KFintech, on all the resolutions set forth in this Notice. The instructions for e-Voting are given herein below.
- ii. However, in pursuant to SEBI circular no. SEBI/HO/CFD/CMD/CIR/P/2020/242 dated December 9, 2020 on "e-Voting facility provided by Listed Companies", e-Voting process has been enabled to all the **individual demat account holders**, by way of single login credential, through their demat accounts / websites of Depositories / DPs in order to increase the efficiency of the voting process.
- iii. Individual demat account holders would be able to cast their vote without having to register again with the e-Voting service provider (ESP) thereby not only facilitating seamless authentication but also ease and convenience of participating in e-Voting process. Shareholders are advised to update their mobile number and e-mail ID with their DPs to access e-Voting facility.
- iv. The remote e-Voting period commences Monday, 24th July, 2023
- v. The voting rights of Members shall be in proportion to their shares in the paid-up equity share capital of the Company as on the cut-off date. i.e. **Friday**, 21st of July 2023
- vi. Any person holding shares in physical form and non-individual shareholders, who acquires shares of the Company and becomes a Member of the Company after sending of the Notice and holding shares as of the cut-off date, may obtain the login ID and password by sending a request at <a href="evoting@Kfintech.com">evoting@Kfintech.com</a>. However, if he / she is already registered with KFintech for remote e-Voting then he /she can use his / her existing User ID and password for casting the vote.
- vii. In case of Individual Shareholders holding securities in demat mode and who acquires shares of the Company and becomes a Member of the Company after sending of the Notice and holding shares as of the cut-off date may follow steps mentioned below under "Login method for remote e-Voting and joining virtual meeting for Individual shareholders holding securities in demat mode."
- viii. The details of the process and manner for remote e-Voting and e-AGM are explained herein below:
  - **Step 1:** Access to Depositories e-Voting system in case of individual shareholders holding shares in demat mode.

- **Step 2**: Access to KFintech e-Voting system in case of shareholders holding shares in physical and non-individual shareholders in demat mode.
- **Step 3:** Access to join virtual meetings(e-AGM) of the Company on KFin system to participate e-AGM and vote at the AGM.

## **Details on Step 1 are mentioned below:**

# I) Login method for remote e-Voting for Individual shareholders holding securities in demat mode.

| Type of shareholders                                               | Login Method                                                        |                                                                                                    |  |
|--------------------------------------------------------------------|---------------------------------------------------------------------|----------------------------------------------------------------------------------------------------|--|
|                                                                    | 1. User already registered for IDeAS facility:                      |                                                                                                    |  |
|                                                                    | I.                                                                  | Visit URL: https://eservices.nsdl.com                                                                                                    |  |
|                                                                    | II.                                                                 | Click on the "Beneficial Owner" icon under "Login" under 'IDeAS' section.                                                                                                    |  |
|                                                                    | III.                                                                | On the new page, enter User ID and Password. Post successful authentication, click on "Access to e-Voting"                                                                                |  |
|                                                                    | IV.                                                                 | Click on company name or e-Voting service provider and you will be re-directed to e-Voting service provider website for casting the vote during the remote e-Voting period.               |  |
|                                                                    | 2. User not registered for IDeAS e-Services                         |                                                                                                    |  |
| Individual Shareholders holding securities in demat mode with NSDL | I.                                                                  | To register click on link: <a href="https://eservices.nsdl.com">https://eservices.nsdl.com</a>                                                                                            |  |
|                                                                    | II.                                                                 | Select "Register Online for IDeAS" or click at <a href="https://eservices.nsdl.com/SecureWeb/IdeasDirectReg.jsp">https://eservices.nsdl.com/SecureWeb/IdeasDirectReg.jsp</a>              |  |
|                                                                    | III.                                                                | Proceed with completing the required fields.                                                                                                    |  |
|                                                                    | IV.                                                                 | Follow steps given in points 1.                                                                                                    |  |
|                                                                    | 3. Alternatively by directly accessing the e-Voting website of NSDL |                                                                                                    |  |
|                                                                    | I.                                                                  | Open URL: https://www.evoting.nsdl.com/                                                                                                    |  |
|                                                                    | II.                                                                 | Click on the icon "Login" which is available under 'Shareholder/Member' section.                                                                                                    |  |
|                                                                    | III.                                                                | A new screen will open. You will have to enter your User ID (i.e. your sixteen digit demat account number held with NSDL), Password / OTP and a Verification Code as shown on the screen. |  |
|                                                                    | IV.                                                                 | Post successful authentication, you will requested to select the name of the company and the e-Voting Service Provider name, i.e.KFintech.                                                |  |
|                                                                    | V.                                                                  | On successful selection, you will be redirected to KFintech e-Voting page for casting your vote during the remote e-Voting period.                                                        |  |
|                                                                    | 1. Exis                                                             | ting user who have opted for Easi / Easiest                                                                                                    |  |
| Individual Shareholders holding securities in demat mode with CDSL | I.                                                                  | Visit URL: https://web.cdslindia.com/myeasi/home/login or                                                                                                    |  |
|                                                                    |                                                                     | URL: www.cdslindia.com                                                                                                    |  |
|                                                                    | II.                                                                 | Click on New System Myeasi                                                                                                    |  |
|                                                                    | III.                                                                | Login with your registered user id and password.                                                                                                    |  |
|                                                                    | IV.                                                                 | The user will see the e-Voting Menu. The Menu will have links of ESP i.e. KFintech e-Voting portal.                                                                                       |  |
|                                                                    | V.                                                                  | Click on e-Voting service provider name to cast your vote.                                                                                                    |  |
|                                                                    | 2. User not registered for Easi/Easiest                             |                                                                                                    |  |
|                                                                    | I.                                                                  | Option to register is available at                                                                                                    |  |
|                                                                    |                                                                     | https://web.cdslindia.com/myeasi/Registration/EasiRegistration                                                                                                    |  |
|                                                                    | II.                                                                 | Proceed with completing the required fields.                                                                                                    |  |
|                                                                    | III.                                                                | Follow the steps given in point 1                                                                                                    |  |

|                                                                                               | 3. Alternatively, by directly accessing the e-Voting website of CDSL                                                                                                    |  |
|-----------------------------------------------------------------------------------------------|----------------------------------------------------------------------------------------------------|--|
|                                                                                               | I. Visit URL: www.cdslindia.com                                                                                                    |  |
|                                                                                               | II. Provide your demat Account Number and PAN No.                                                                                                    |  |
|                                                                                               | III. System will authenticate user by sending OTP on registered Mobile & Email as recorded in the demat Account.                                                                                                    |  |
|                                                                                               | IV. After successful authentication, user will be provided links for the respective ESP, i.e <b>KFintech</b> where the e- Voting is in progress.                                                                                                    |  |
| Individual Shareholder login through their demat accounts / Website of Depository Participant | <ul> <li>I. You can also login using the login credentials of your demat account through your DP registered with NSDL /CDSL for e-Voting facility.</li> <li>II. Once logged-in, you will be able to see e-Voting option. Once you click on e-Voting option, you will be redirected to NSDL / CDSL Depository site after successful authentication, wherein you can see e-Voting feature.</li> <li>III. Click on options available against company name or e-Voting service provider – Kfintech and you will be redirected to e-Voting website of KFintech for casting</li> </ul> |  |
|                                                                                               | your vote during the remote e-Voting period without any further authentication.                                                                                                    |  |

**Important note:** Members who are unable to retrieve User ID / Password are advised to use Forgot user ID and Forgot Password option available at respective websites.

Helpdesk for Individual Shareholders holding securities in demat mode for any technical issues related to login through Depository i.e. NSDL and CDSL.

| Login type                | Helpdesk details                                                                                                    |
|---------------------------|----------------------------------------------------------------------------------------------------|
| Securities held with NSDL | Please contact NSDL helpdesk by sending a request at <a href="mailto:evoting@nsdl.co.in">evoting@nsdl.co.in</a> or call at toll free no.: 1800 1020 990 and 1800 22 44 30 |
| Securities held with CDSL | Please contact CDSL helpdesk by sending a request at helpdesk.evoting@cdslindia. com or contact at 022- 23058738 or 022-23058542-43                                       |

### Details on Step 2 are mentioned below:

- II) Login method for e-Voting for shareholders other than Individual's shareholders holding securities in demat mode and shareholders holding securities in physical mode.
  - (A) Members whose email IDs are registered with the Company/ Depository Participants (s), will receive an email from KFintech which will include details of E-Voting Event Number (EVEN), USER ID and password. They will have to follow the following process:
    - i. Launch internet browser by typing the URL: <a href="https://emeetings.kfintech.com/">https://emeetings.kfintech.com/</a>
    - ii. Enter the login credentials (i.e. User ID and password). In case of physical folio, User ID will be EVEN (E-Voting Event Number) 7383, followed by folio number. In case of Demat account, User ID will be your DP ID and Client ID. However, if you are already registered with KFintech for e-voting, you can use your existing User ID and password for casting the vote.
    - iii. After entering these details appropriately, click on "LOGIN".
    - iv. You will now reach password change Menu wherein you are required to mandatorily change your password. The new password shall comprise of minimum 8 characters with at least one upper case (A- Z), one lower case (a-z), one numeric value (0-9) and a special character (@,#,\$, etc.,). The system will prompt you to change your password and update your contact details like mobile number, email ID etc. on first login. You may also enter a secret question and answer of your choice to retrieve your password in case you forget it. It is strongly recommended that you do not share your password with any other person and that you take utmost care to keep your password confidential.

- v. You need to login again with the new credentials.
- vi. On successful login, the system will prompt you to select the "EVEN" i.e., '7383 AGM" and click on "Submit"
- vii. On the voting page, enter the number of shares (which represents the number of votes) as on the Cut-off Date under "FOR/AGAINST" or alternatively, you may partially enter any number in "FOR" and partially "AGAINST" but the total number in "FOR/AGAINST" taken together shall not exceed your total shareholding as mentioned herein above. You may also choose the option ABSTAIN. If the Member does not indicate either "FOR" or "AGAINST" it will be treated as "ABSTAIN" and the shares held will not be counted under either head.
- viii. Members holding multiple folios/demat accounts shall choose the voting process separately for each folio/ demat accounts.
- ix. Voting has to be done for each item of the notice separately. In case you do not desire to cast your vote on any specific item, it will be treated as abstained.
- x. You may then cast your vote by selecting an appropriate option and click on "Submit".
- xi. A confirmation box will be displayed. Click "OK" to confirm else "CANCEL" to modify. Once you have voted on the resolution (s), you will not be allowed to modify your vote. During the voting period, Members can login any number of times till they have voted on the Resolution(s).
- xii. The Board of Directors has appointed M/s K. Dushyantha Kumar, Company Secretary in whole time practice, CP No. 6003, FCS Membership No. 6662 as the Scrutinizer to scrutinize the e-voting process in a fair and transparent manner.
- xiii. Corporate/Institutional Members (i.e. other than Individuals, HUF, NRI etc.) are also required to send scanned certified true copy (PDF Format) of the Board Resolution/Authority Letter etc., authorizing its representative to attend the AGM through VC / OAVM on its behalf and to cast its vote through remote e-voting. together with attested specimen signature(s) of the duly authorised representative(s), to the Scrutinizer at email id <a href="mailto:dushyanthak@gmail.com">dushyanthak@gmail.com</a> with a copy marked to <a href="mailto:evoting@kfintech.com">evoting@kfintech.com</a>. The scanned image of the above-mentioned documents should be in the naming format "Corporate Name Even No."
- (B) Members whose email IDs are not registered with the Company/Depository Participants(s), and consequently the Annual Report, Notice of AGM and e-voting instructions cannot be serviced, will have to follow the following process:
  - i. Members who have not registered their email address and in consequence the Annual Report, Notice of AGM and e-voting instructions cannot be serviced, may temporarily get their email address and mobile number provided with KFintech, by accessing the link: <a href="https://karisma.kfintech.com/emailreg">https://karisma.kfintech.com/emailreg</a>. Members are requested to follow the process as guided to capture the email address and mobile number for sending the soft copy of the notice and e-voting instructions along with the User ID and Password. In case of any queries, member may write to <a href="mailto:einward.ris@kfintech.com">einward.ris@kfintech.com</a>.
  - ii Alternatively, member may send an e-mail request at the email id <a href="mailto:einward.ris@kfintech.com">einward.ris@kfintech.com</a> along with scanned copy of the signed copy of the request letter providing the email address, mobile number, self-attested PAN copy and Client Master copy in case of electronic folio and copy of share certificate in case of physical folio for sending the Annual report, Notice of AGM and the e-voting instructions.
  - iii. After receiving the e-voting instructions, please follow all steps above to cast your vote by electronic means.

#### Details on Step 3 are mentioned below:

- III) Instructions for all the shareholders, including Individual, other than Individual and Physical, for attending the AGM of the Company through VC/OAVM and e-Voting during the meeting.
  - i. Member will be provided with a facility to attend the AGM through VC / OAVM platform provided by KFintech. Members may access the same at <a href="https://emeetings.kfintech.com/">https://emeetings.kfintech.com/</a> by using the e-voting login credentials provided in the email received from the Company/KFintech. After logging in, click on the Video Conference tab and select the EVEN of the Company. Click on the video symbol and accept the meeting etiquettes to join the meeting. Please note that the members who do not have the User ID and Password for e-Voting or have forgotten the User ID and Password may retrieve the same by following the remote e-Voting instructions mentioned above.
  - ii. Facility for joining AGM though VC/ OAVM shall open atleast 15 minutes before the commencement of the Meeting.
  - iii. Members are encouraged to join the Meeting through Laptops/ Desktops with Google Chrome (preferred browser), Safari, Internet Explorer, Microsoft Edge, Mozilla Firefox 22.
  - iv. Members will be required to grant access to the webcam to enable VC / OAVM. Further, Members connecting from Mobile Devices or Tablets or through Laptop connecting via Mobile Hotspot may experience Audio/Video loss due to fluctuation in their respective network. It is therefore recommended to use Stable Wi-Fi or LAN Connection to mitigate any kind of aforesaid glitches.
  - v. As the AGM is being conducted through VC / OAVM, for the smooth conduct of proceedings of the AGM, Members are encouraged to express their views / send their queries in advance mentioning their name, demat account number / folio number, email id, mobile number at <a href="mailto:compliance.officer@asmltd.com">compliance.officer@asmltd.com</a>. Questions /queries received by the Company till **Friday 28<sup>th</sup> July 2023.** shall only be considered and responded during the AGM.
  - vi. The Members who have not cast their vote through remote e-voting shall be eligible to cast their vote through e-voting system available during the AGM. E-voting during the AGM is integrated with the VC / OAVM platform. The Members may click on the voting icon displayed on the screen to cast their votes.
  - vii. A Member can opt for only single mode of voting i.e., through Remote e-voting or voting at the AGM. If a Member casts votes by both modes, then voting done through Remote e-voting shall prevail and vote at the AGM shall be treated as invalid.
  - viii. Facility of joining the AGM through VC / OAVM shall be available for members on first come first served basis.
  - ix. Institutional Members are encouraged to attend and vote at the AGM through VC / OAVM.

#### OTHER INSTRUCTIONS

- I. Speaker Registration: The Members who wish to speak during the meeting may register themselves as speakers for the AGM to express their views. They can visit <a href="https://emeetings.kfintech.com">https://emeetings.kfintech.com</a> and login through the user id and password provided in the mail received from Kfintech. On successful login, select 'Speaker Registration' which will opened from Monday, 24th July 2023 to Friday, 28th July 2023. Members shall be provided a 'queue number' before the meeting. The Company reserves the right to restrict the speakers at the AGM to only those Members who have registered themselves, depending on the availability of time for the AGM.
- II. Post your Question: The Members who wish to post their questions prior to the meeting can do the same by visiting <a href="https://emeetings.kfintech.com">https://emeetings.kfintech.com</a>. Please login through the user id and password provided in the mail received from Kfintech. On successful login, select 'Post Your Question' option which will opened from Monday 24th July 2023 to Friday, 28th July 2023.

- III. In case of any query and/or grievance, in respect of voting by electronic means, Members may refer to the Help & Frequently Asked Questions (FAQs) and E-voting user manual available at the download section of <a href="https://evoting.kfintech.com">https://evoting.kfintech.com</a> (KFintech Website) or contact Mr. Sridhar Balamurali at +91-9912629799, at evoting@kfintech.com or call KFintech's toll free No. 1-800-3454-001 for any further clarifications.
- IV. The Members, whose names appear in the Register of Members / list of Beneficial Owners as on Friday, July 21<sup>st</sup>, 2023, being the cut-off date, are entitled to vote on the Resolutions set forth in this Notice. A person who is not a Member as on the cut-off date should treat this Notice for information purposes only. Once the vote on a resolution(s) is cast by the Member, the Member shall not be allowed to change it subsequently.
- V. In case a person has become a Member of the Company after dispatch of AGM Notice but on or before the cut-off date for E-voting, he/she may obtain the User ID and Password in the manner as mentioned below:
  - i. If the mobile number of the member is registered against Folio No./ DP ID Client ID, the member may send SMS: MYEPWD <space> E-Voting Event Number+Folio No. or DP ID Client ID to 9212993399
    - 1. Example for NSDL:
    - 2. MYEPWD < SPACE > IN12345612345678
    - 3. Example for CDSL:
    - 4. MYEPWD <SPACE> 1402345612345678
    - 5. Example for Physical:
    - 6. MYEPWD < SPACE> XXXX1234567890
  - ii. If e-mail address or mobile number of the member is registered against Folio No. / DP ID Client ID, then on the home page of <a href="https://evoting.kfintech.com/">https://evoting.kfintech.com/</a>, the member may click "Forgot Password" and enter Folio No. or DP ID Client ID and PAN to generate a password.
  - iii. Members who may require any technical assistance or support before or during the AGM are requested to contact KFintech at toll free number 1-800-309-4001 or write to them at evoting@kfintech.com.
- VI. The results of the electronic voting shall be declared to the Stock Exchanges after the AGM. The results along with the Scrutinizer's Report, shall also be placed on the website of the Company on or before Monday, 31st July, 2023.